# Guide de prise en main rapide

#### **Bienvenue dans WebSPIRS 4.1**

WebSPIRS (SilverPlatter Information Retrieval System pour le Web) vous permet d'utiliser votre navigateur Internet afin de rechercher des bases de données SilverPlatter.

**Internal**<br> **I**nternal<br> **I**nternal Ce manuel propose une prise en main rapide de la recherche de bases WebSPIRS.

A tout moment de la recherche, vous pouvez obtenir de l'aide en cliquant sur  $\otimes$ , à partir de n'importe quelle page WebSPIRS ou sur  $\otimes$  AIDE dans la barre outils WebSPIRS.

Vous pouvez également obtenir des informations relatives à la base de données que vous utilisez en cliquant sur  $\overline{\mathbb{Q}}$  Guides

#### **Sommaire Recherche de notices**

- • [Sélection des bases de données faisant l'objet de la recherche](#page-2-0)
- Recherche et affichage de notices
- Utilisation de limites pour la restriction des résultats de recherche
- • [Changement du mode d'affichage des notices](#page-6-0)
- • [Utilisation de la fonction de construction d'une recherche](#page-7-0)
- • [Utilisation de l'index](#page-8-0)
- • [Utilisation du thésaurus](#page-9-0)
- • [Affichage des termes de recherche suggérés](#page-10-0)

#### **Utilisation des notices**

• [Affichage et utilisation des notices](#page-11-0)

- Impression, sauvegarde et envoi de notices par messagerie
- Sauvegarde de l'historique de recherche

#### **Fonctions supplémentaires**

- • [Utilisation des DSI \(Diffusion Sélective des Informations\)](#page-14-0)
- Utilisation des alertes
- • [Utilisation de SilverLinker pour l'affichage des notices de texte](#page-16-0) [intégral](#page-16-0)
- • [Affichage des informations relatives aux archives](#page-17-0)
- • [Accès aux copies de documents \(livraison de documents\)](#page-18-0)

Remarque : Certaines de ces fonctions, ainsi que le mode d'utilisation, peuvent varier suivant la base de données et la configuration WebSPIRS utilisée. Ainsi, par exemple, les DSI, les profils, les lignes de texte intégral SilverLinker, les informations sur les archives et la livraison de documents ne sont disponibles que si l'administrateur du système a préalablement configuré ces fonctions pour vous.

#### **WebSPIRS (tm) 4.1 Guide de prise en main rapide**

Copyright (c) 2000 SilverPlatter International N.V. Tous droits réservés. DC-500-400

SilverPlatter Information Ltd. Merlin House 20 Belmont Terrace Chiswick, London, W4 5UG England Tél: +44 (0) 20-8585-6400 Fax: +44 (0) 20-8585-6640

Silverplatter Information Inc. 100 River Ridge Drive Norwood, MA 02062-5026, USA Tél: 781-769-2599, Fax: 781-769-8763

SilverPlatter Information SARL. 75 Ave Parmentier 75544 Paris cedex FRANCE Tél: +33 (0)1 40 21 24 59 Fax: +33 (0)1 40 21 24 00 Pour plus de renseignements: Isabelle GOCHGARIAN (igochgarian@silverplatter.com) Support technique: support@silverplatter.com

Web site: www.silverplatter.com

#### <span id="page-2-0"></span>**Sélection des bases de données faisant l'objet de la recherche**

*En premier lieu, il convient de sélectionner une ou plusieurs bases de données pour la recherche.*

La page **Sélectionner les bases de données** s'ouvre généralement immédiatement après votre connexion à WebSPIRS. Vous pouvez également cliquer sur le bouton  $\lceil \mathcal{O} \rceil$  dans la barre outils WebSPIRS.

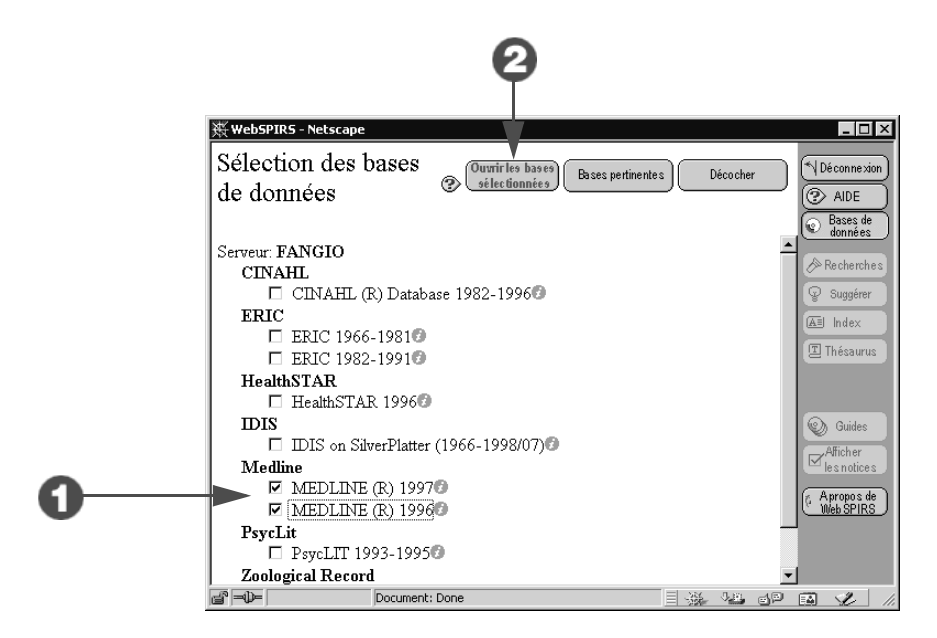

- 1. Pour sélectionner les bases de données à rechercher, cochez-les. Vous pouvez sélectionner et lancer la recherche sur autant de bases que vous le souhaitez, **mais n'oubliez pas les points suivants...**
	- Certains outils de recherche, tels que le thésaurus et la fonction suggestion, sont uniquement disponibles lorsque la recherche porte sur une seule base de données ou famille de bases.
	- Les bases de données n'ont pas toujours les mêmes champs : si vous effectuez une recherche dans un champ spécifique, vous ne retrouverez les notices que dans les bases de données qui contiennent ce champ.

Si vous n'êtes pas sûre des bases de données devant faire l'objet de la recherche, cliquez sur **Rechercher les bases de données pertinentes** afin d'obtenir de l'aide.

2. Cliquez sur **Ouvrir les bases de données sélectionnées** pour afficher la page **Recherche** principale et commencer la recherche.

### <span id="page-3-0"></span>**Recherche et affichage de notices**

*Vous pouvez alors rechercher des notices et les afficher.*

La page **Recherche** apparaît automatiquement après la sélection de la base de données faisant l'objet de la recherche. Vous pouvez également cliquer sur  $\left[\infty\right]$  a partir de la barre outils WebSPIRS.

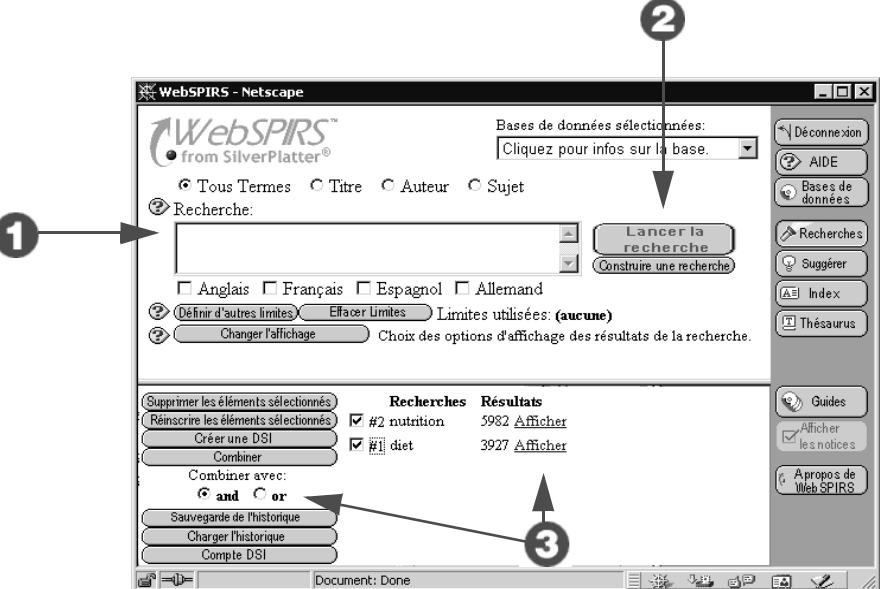

1. Tapez un terme ou une expression dans la zone d'entrée **Recherche :**.

Vous pouvez combiner plusieurs termes en utilisant les opérateurs de recherche. Une notice n'est alors ré-extraite que si elle comporte:

- Tous les termes séparés par **AND**.
- L'un ou tous les termes séparés par **OR**.
- Tous les termes séparés par **ADJ**, dans la mesure où ils se trouvent côte à côte et dans le même ordre.
- Tous les termes séparés par **NEAR**, s'ils figurent dans la même phrase et le même ordre. Un nombre situé après **NEAR** spécifie le degré de proximité à respecter entre les termes.
- Au moins un champ comportant l'un des termes séparés par **WITH**.

Si une notice ne comporte aucun des termes suivant **NOT**, elle n'est pas extraite.

Utilisez les parenthèses pour regrouper des termes si vous faites appel à deux opérateurs ou plus au cours d'une même recherche. Ajouter un astérisque (**\***) à la suite d'un terme pour retrouver les notices comportant ce terme, suivi d'un nombre illimité de caractères. Le point d'interrogation (**?**) permet de retrouver les notices comportant le terme spécifié, 0 ou 1 caractère remplaçant le **?**.

2. Cliquez sur **Lancer la recherche**.

WebSPIRS recherche dans la base de données sélectionnée le terme défini et affiche automatiquement toutes les extractions (à moins que vous ne désélectionniez l'option d'affichage immédiat de notices). WebSPIRS met automatiquement à jour l'historique après chaque recherche effectuée.

3. Cliquez sur le lien "Affichage" situé dans le panneau Historique de recherche pour afficher les extractions ou relancer les recherches sur de nouvelles bases de données.

Utilisez les boutons de gauche pour combiner ou supprimer les critères de recherche, sauvegarder l'historique ou accéder au compte DSI.

### <span id="page-5-0"></span>**Utilisation de limites pour la restriction des résultats de recherche**

*Vous pouvez affiner votre recherche en appliquant différentes limites à vos critères de recherche.*

Sur la page principale **Recherche** ou **construction d'une recherche**, cliquez sur *Définir d'autres limites* pour ouvrir la page Limites de la recherche.

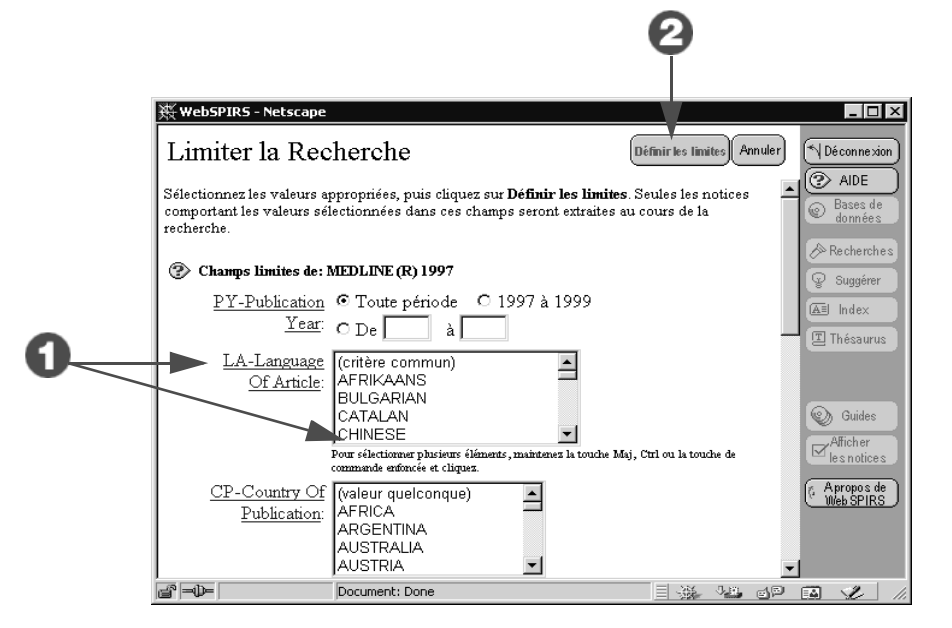

1. Sélectionnez les valeurs limites à appliquer. Pour obtenir des informations sur une limite, cliquez sur le nom de champ lié correspondant. Pour supprimer une limite, rétablissez le critère par défaut "commun" (par exemple, "Toute période" (critère commun), etc.)

Remarque : Les limites affichés sur cette page peuvent ne pas figurer dans toutes les base de données faisant l'objet de la recherche. Autrement dit, au cours d'une recherche portant sur plusieurs bases, toutes les notices possibles peuvent ne pas être extraites. Pour affiner les résultats de votre recherche, utilisez les champs limites communs à toutes les bases.

2. Cliquez sur **Définir les limites.**

Les critères sélectionnés sont affichés dans le champ **Limites courantes :** sur les pages **Recherche** et **Construction d'une recherche**. Ces critères sont appliqués pour toutes les recherches, jusqu'au moment de leur annulation, de la sélection d'autres valeurs, du changement des bases de données ou de votre déconnexion.

#### <span id="page-6-0"></span>**Changement du mode d'affichage des notices**

*Vous pouvez spécifiez le mode d'affichage des notices à utiliser.*

Sur la page principale **Recherche** ou **Notices extraites**, cliquez sur **Changer l'affichage** pour ouvrir la page **Changer les options d'affichage**.

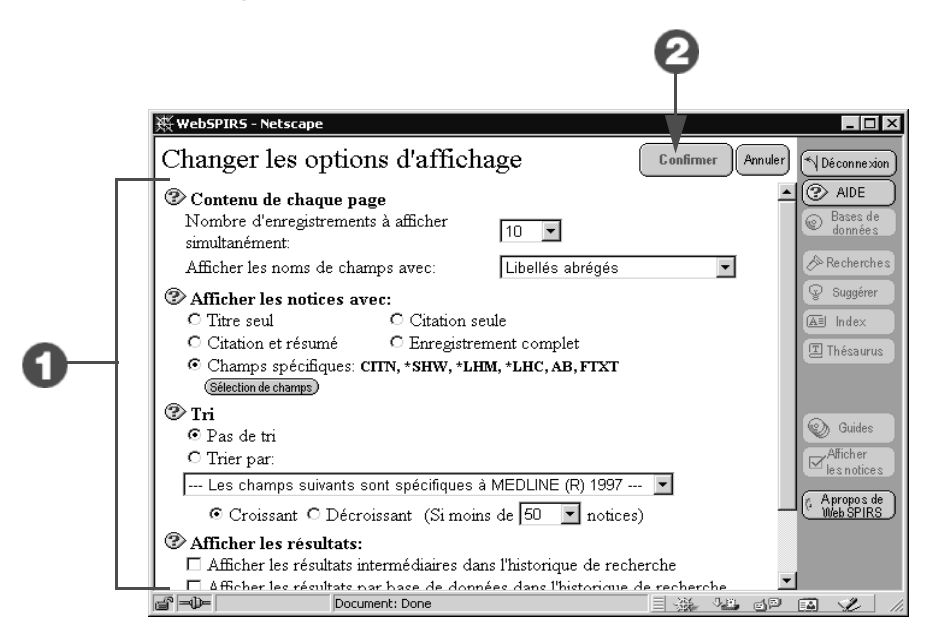

- 1. Apportez les modifications souhaitées. Vous pouvez :
	- Changer le nombre de notices affichées simultanément à l'écran.
	- Choisir les libellés de champs à utiliser.
	- Sélectionnez les champs à afficher pour chaque notice.
	- Trier les résultats de recherche (par nom, auteur ou journal).
	- Sélectionner les détails à inclure dans l'historique de recherche.
	- Changer le moment d'affichage des extractions. (Affichage des résultats intermédiaires pour les parties d'une phrase, par exemple.)
- 2. Cliquez sur **Confirmer les changements**.

WebSPIRS affiche à nouveau la page initiale.

### <span id="page-7-0"></span>**Utilisation de la fonction de construction d'une recherche**

*Vous pouvez également construire une recherche en recherchant un terme dans un champ spécifique des notices et en l'associant à un autre terme ou champ.*

Sur la page principale Recherche, cliquez sur Construire une recherche) pour lancer la fonction de **Construction d'une recherche**.

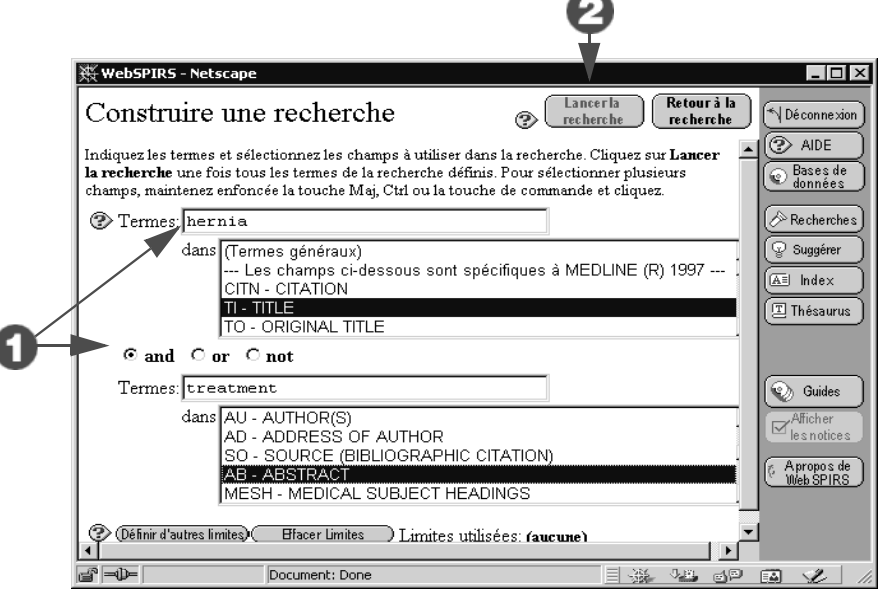

1. Dans la zone d'entrée **Termes**, tapez un mot ou une expression et mettez en surbrillance le champ sur lequel doit porter la recherche.

Vous pouvez taper plusieurs termes dans une même zone de recherche. Par exemple, chiens ou chats. Pour combiner les deux concepts, cliquez sur l'un des boutons **and**, **or** ou **not** situés entre les zones de recherche.

Cliquez sur **Effacer toutes les limites** pour supprimer toutes les limites sélectionnées ou sur **Définir d'autres limites** pour combiner les critères définis à d'autres éléments, tels que l'année ou le type de publication.

2. Cliquez sur **Lancer la recherche**.

#### <span id="page-8-0"></span>**Utilisation de l'index**

*L'***index** *propose une liste de tous les termes recherchables dans la base de données et indique le nombre d'apparitions pour chaque terme. L'index général fournit une liste exhaustive de termes. De nombreuses bases de données sont associées à des index distincts pour les champs spécifiques qu'elles contiennent. L'index est un outil très utile pour la recherche de noms d'auteurs et d'expressions comportant des traits d'union.*

Cliquez sur  $\left( \overline{\mathbb{A}^n} \right)$  lans la barre outils WebSPIRS pour ouvrir l'index.

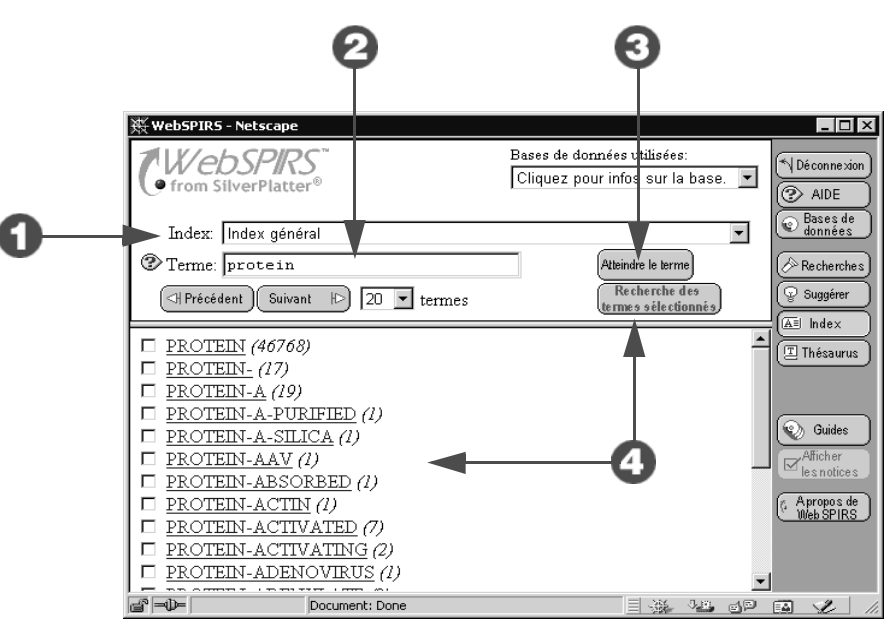

- 1. Sélectionnez l'index à utiliser dans la liste à ascenseur **Index :**.
- 2. Tapez le terme à rechercher dans le champ **Terme :**.
- 3. Cliquez sur **Atteindre le terme** pour afficher le mot choisi (ou celui qui s'en rapproche le plus) en haut de la liste.
- 4. Cochez tous les termes d'index à rechercher, puis cliquez sur **Recherche de termes cochés** pour afficher les notices dans lesquelles ils figurent. WebSPIRS utilise l'opérateur **OR** pour combiner plusieurs termes et extraire les notices dans lesquelles l'un ou plusieurs d'entre eux figurent.

#### <span id="page-9-0"></span>**Utilisation du thésaurus**

*De nombreuses bases de données SilverPlatter comprennent un* **thésaurus***, liste de vocabulaire contrôlé et utilisé pour normaliser l'indexation de la base de données. Ce thésaurus fournit une définition pour la plupart de ces termes et affiche à la fois les termes restreints (plus spécifiques) et les termes élargis (plus généraux) correspondants.*

Remarque : Le thésaurus n'est pas disponible pour toutes les bases de données SilverPlatter ou si vous sélectionnez plusieurs bases.

Cliquez sur **Thésaurus** dans la barre d'outils WebSPIRS pour ouvrir le thésaurus.

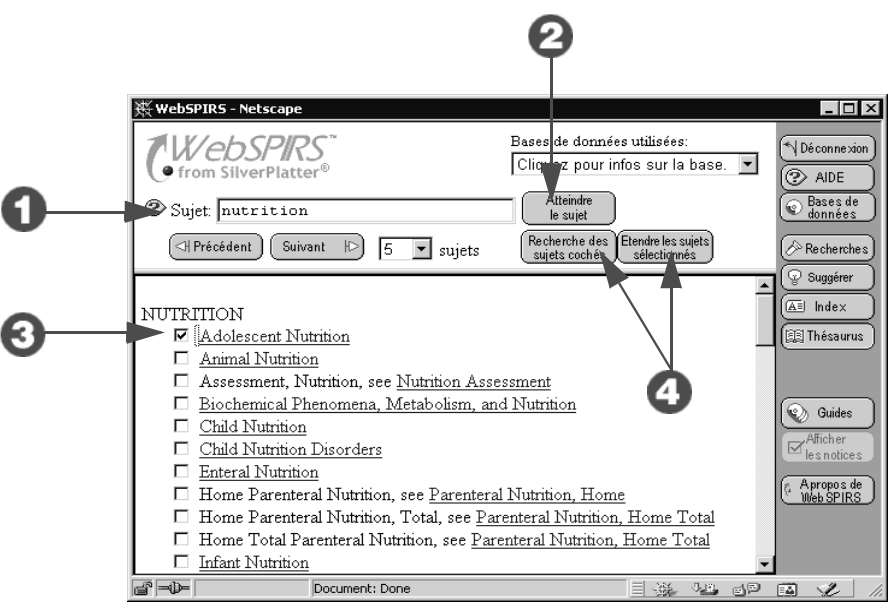

- 1. Tapez un terme ou une expression dans la zone **Sujet :**.
- 2. Cliquez sur **Atteindre le sujet**.

WebSPIRS fait défiler le contenu de la liste des termes du thésaurus et affiche celui spécifié (ou celui qui s'en rapproche le plus) en haut de la liste.

- 3. Cochez tous les termes à rechercher dans la base de données. (Cliquez sur l'un des liens de la liste pour afficher les informations disponibles pour le terme correspondant.)
- 4. Cliquez sur **Recherche de sujets cochés** pour rechercher uniquement le terme ou sur **Etendre les sujets sélectionnés** pour rechercher le terme spécifié et tous les termes restreints qui lui sont associés.

### <span id="page-10-0"></span>**Affichage des termes de recherche suggérés**

*Vous pouvez obtenir des suggestions pour d'autres termes de recherche associés au sujet recherché. Ces termes étant prélevés directement dans les termes descriptifs de sujet spécifique à la base de données, leur utilisation garantit donc une plus grande précision des résultats obtenus.*

Remarque : Le thésaurus n'est pas disponible pour toutes les bases de données SilverPlatter ou si vous sélectionnez plusieurs bases.

Cliquez sur ( $\mathcal{Q}$  suggérer ) dans la barre outils WebSPIRS pour ouvrir la page **Suggérer des termes**.

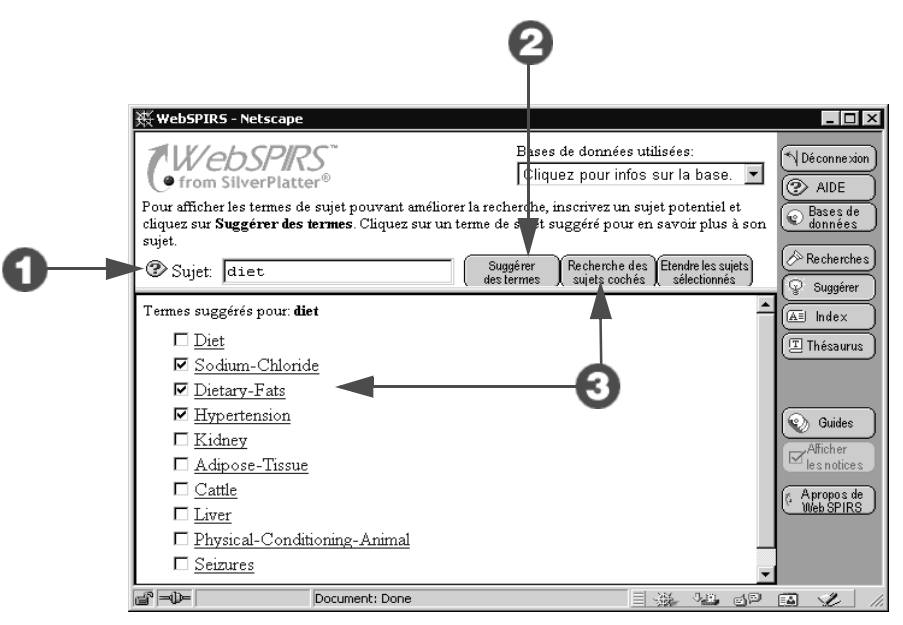

1. Tapez un terme ou une expression dans la zone **Sujet :**.

#### 2. Cliquez sur **Termes suggérés**.

WebSPIRS affiche la liste des termes suggérés. Si les termes apparaissent sous forme de liens hypertexte, vous pouvez cliquer dessus pour obtenir des informations supplémentaires, telles que des notes relatives à leur champ d'application, des définitions et des termes associés.

3. Cochez les termes à rechercher, puis cliquez sur **Recherche de termes cochés**.

WebSPIRS recherche le(s) terme(s) et affiche les extractions correspondantes.

### <span id="page-11-0"></span>**Affichage et utilisation des notices**

*Vous pouvez cocher des notices, afficher tous les champs qu'elles contiennent et rechercher tous les termes associés qui y figurent.*

Sur la page principale **Recherche**, cliquez sur le lien "Afficher" associé à chaque recherche figurant dans le panneau Historique de recherche afin d'ouvrir la page **Notices extraites**.

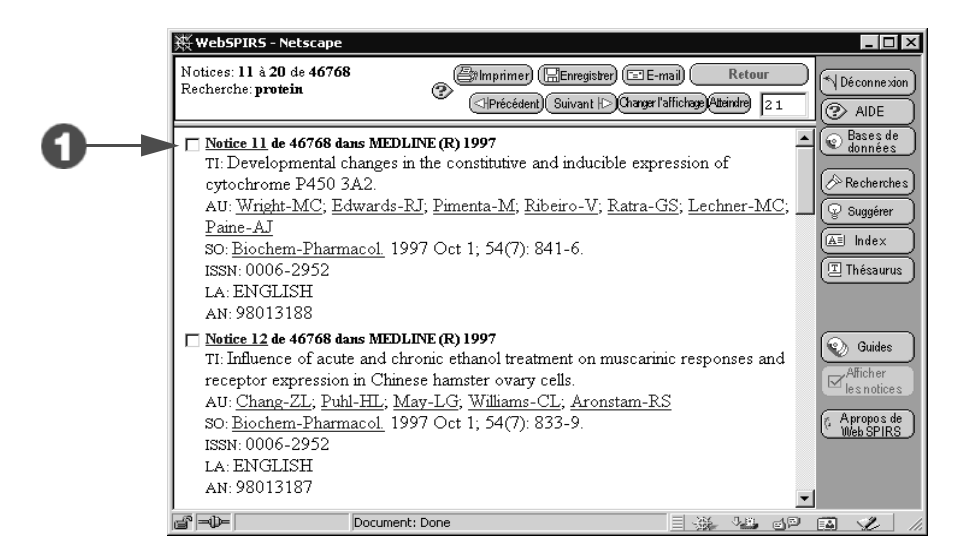

- 1. Faites défiler les résultats de votre recherche.
	- Cliquez sur : la case associée à l'un des numéros de notices pour la cocher. WebSPIRS mémorise les notices cochées jusqu'au moment de leur désélection ou de votre déconnexion.
	- Cliquez sur un numéro de notice affiché sous forme de lien, afin d'afficher tous les champs contenus dans cette dernière.
	- Les notices comportent des liens (exemple) pour les noms d'auteurs, de journaux mais encore d'autres termes. Cliquez sur un lien pour rechercher des articles supplémentaires rédigés par l'auteur en question, toutes les notices de ce journal ou encore d'autres notices comportant ce terme.

#### **Impression, sauvegarde et envoi de notices par messagerie**

*Vous pouvez également imprimer, sauvegarder ou envoyer les notices extraites au cours de la recherche par messagerie.*

Sur la page principale **Recherche**, cliquez sur le lien "Afficher" associé à chaque recherche dans le panneau Historique de recherche, afin d'ouvrir la page **Notices extraites**.

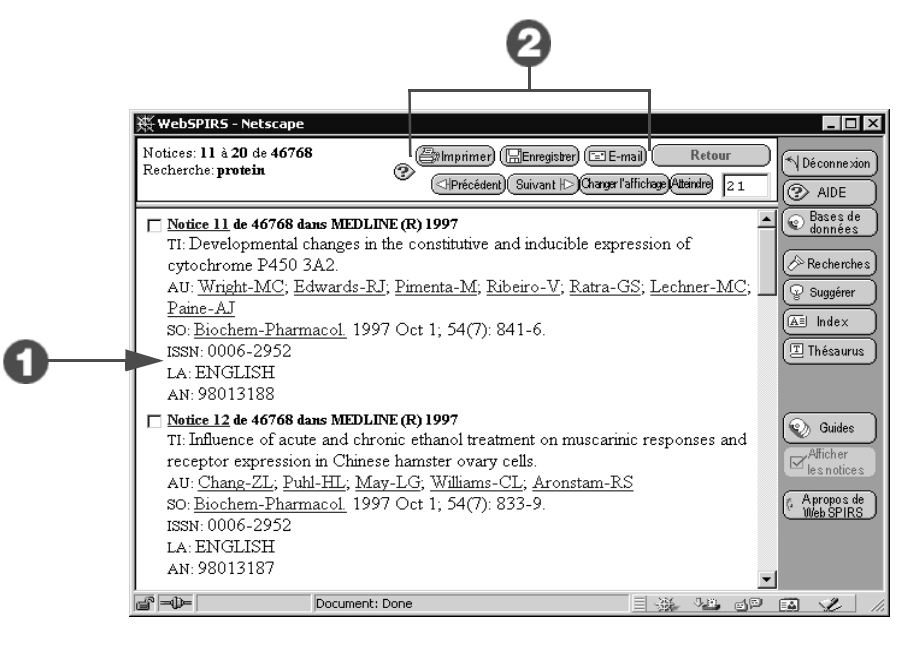

1. Faites défiler les résultats de votre recherche. Cochez la case associée à chaque numéro de notice pour sélectionner cette dernière.

#### 2. Cliquez sur **Imprimer**, **Sauvegarder** ou **E-mail**.

WebSPIRS affiche la page appropriée permettant de sélectionner la méthode d'impression, de sauvegarde ou d'envoi des notices par messagerie.

### <span id="page-13-0"></span>**Sauvegarde de l'historique de recherche**

*La page principale Recherche affiche l'historique de recherche — liste de toutes les recherches effectuées au cours de la session courante — dans le panneau Historique de recherche. Vous pouvez sauvegarder les recherches afin de les lancer à nouveau ultérieurement. La sauvegarde de l'historique de recherche est particulièrement utile pour les recherches complexes ou celles lancées régulièrement.*

Dans le panneau Historique de recherche de la page principale Recherche, cliquez sur *(Sauvegarde*) pour ouvrir la page Sauvegarde de **l'historique de recherche**.

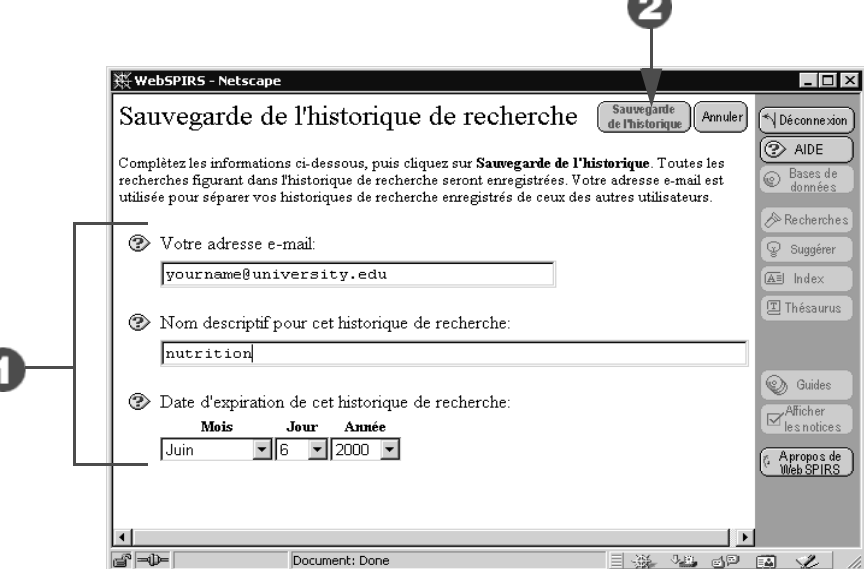

- 1. Tapez les informations suivantes :
	- Votre adresse électronique. (WebSPIRS utilise celle-ci afin d'identifier l'historique de recherche, sans effectuer aucun envoi.)
	- Un nom pour l'historique de recherche.
	- Une date d'expiration.
- 2. Cliquez sur **Sauvegarde de l'historique** pour enregistrer toutes les recherches effectuées au cours de la session WebSPIRS courante.

Vous pourrez récupérer ces recherches ultérieurement en cliquant sur **Charger l'historique** sur la page principale **Recherche**.

## <span id="page-14-0"></span>**Utilisation des DSI (Diffusion Sélective des Informations)**

*Vous pouvez enregistrer une recherche, la lancer ultérieurement de façon automatique et recevoir les résultats de celle-ci par messagerie. Ce type de recherche est appelé DSI. L'administrateur du système doit vous autoriser à construire des DSI, qu'il aura la charge de relancer ultérieurement, par exemple, après la mise à jour des bases de données.*

Dans le panneau Historique de recherche de la page principale **Recherche**, cliquez sur **pour outer une DSI**. pour ouvrir la page DSI.

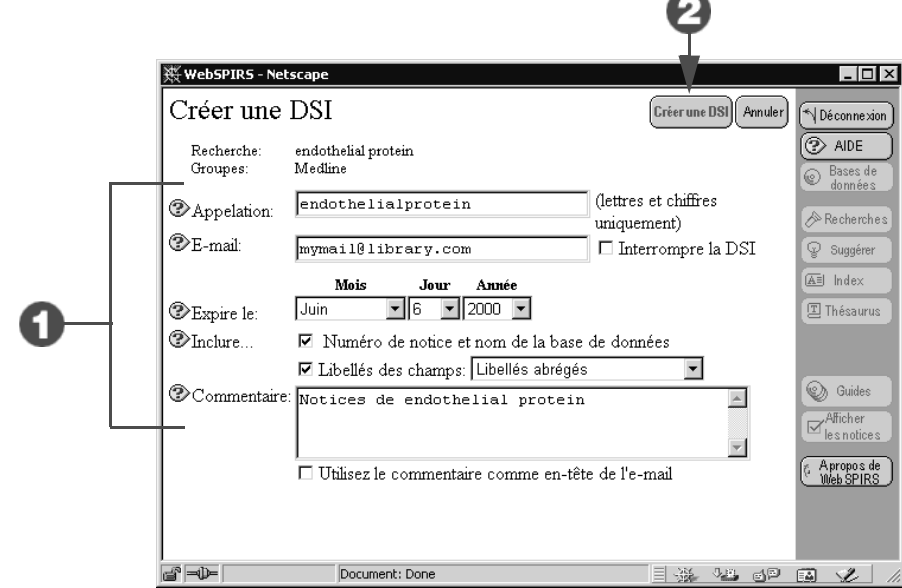

- 1. Tapez le nom de la DSI, votre adresse électronique et une date d'expiration. Spécifiez les détails relatifs à la notice à afficher et ajoutez un commentaire, le cas échéant.
- 2. Cliquez sur **Créer DSI**.

Lors du lancement de la DSI, vous recevrez un message comportant toute nouvelle notice éventuelle trouvée au cours de la recherche.

Vous pouvez afficher les détails relatifs à vos DSI en cliquant sur **Compte DSI a** partir de la page principale **Rechercher**.

### **Utilisation des profils**

*Vous pouvez également souscrire à un profil (une recherche définie par l'administrateur du système relancée régulièrement). Les résultats vous sont envoyés par messagerie. L'administrateur du système doit vous autoriser à construire des DSI, qu'il aura la charge de relancer ultérieurement, par exemple, après la mise à jour des bases de données.*

Cliquez sur  $\overline{Q_{\text{F6}}^{5}$  dans la barre outils WebSPIRS pour ouvrir la page **Profils**.

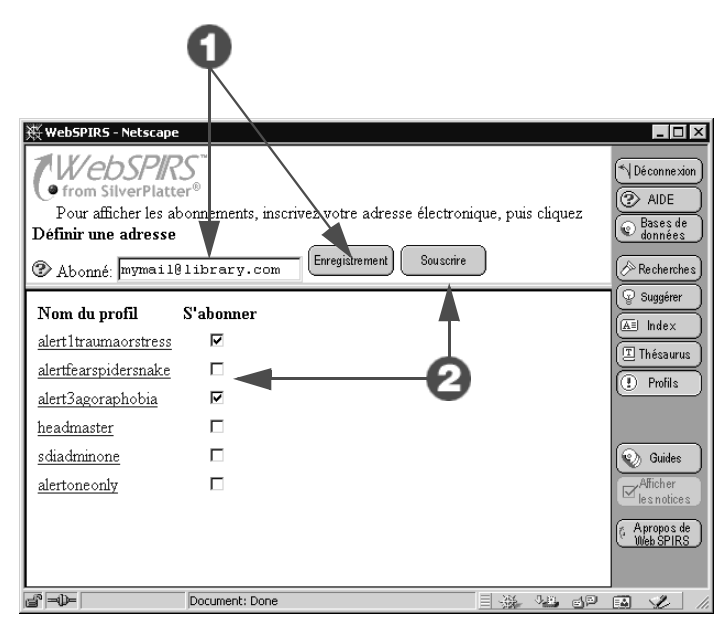

- 1. Tapez votre adresse électronique et cliquez sur **Enregistrement**.
- 2. Cochez le **Nom du profil** auquel vous souhaitez vous abonner et cliquez sur **Souscrire**.

Cliquez sur un nom de profil pour afficher les informations disponibles correspondantes.

#### <span id="page-16-0"></span>**Utilisation de SilverLinker pour l'affichage des notices de texte intégral**

*Il est possible d'accéder au texte intégral des notices extraites à l'aide la fonction SilverLinker.*

*sur la page* **Sélectionner les bases de données** *signifie que les notices extraites peuvent comporter des liens vers des documents de texte intégral disponibles sur les sites Web des éditeurs.*

Remarque : Uniquement disponible lorsque  $(\overline{Lenvers})$  apparaît pour l'une des notices dans le champ **FTXT**.

Si les notices ne sont pas affichées, sur la page principale **Recherche**, cliquez sur le lien "Afficher" afin d'ouvrir la page **Notices extraites**.

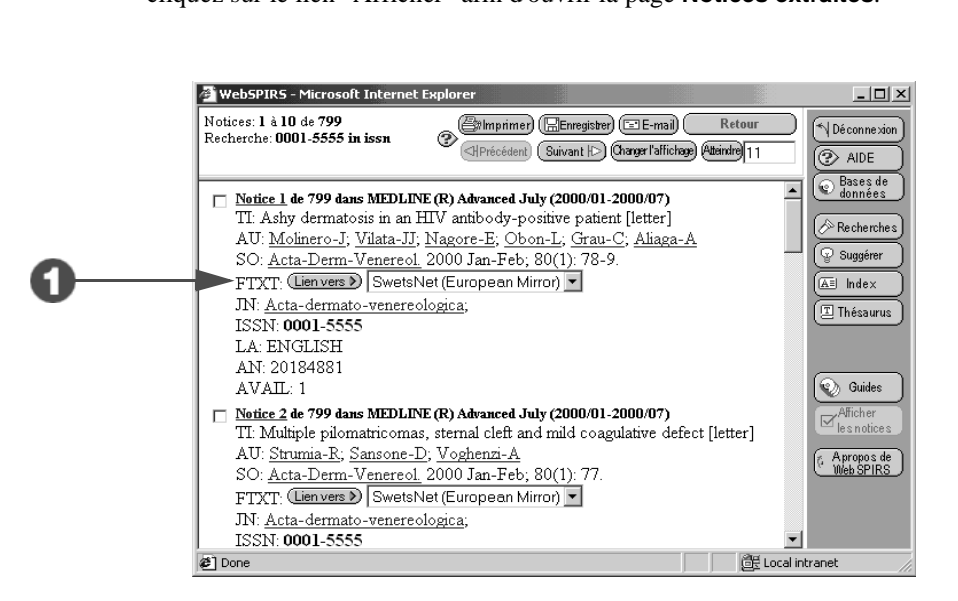

1. Sur la page **Notices extraites**, cliquez sur **Lien vers** afin d'accéder au site Web de l'éditeur et de pouvoir télécharger le document.

La présence d'une liste sur fenêtre à ascenseur indique que le document en question est disponible sur plusieurs sites. Cliquez sur **Lien vers** pour accéder au premier site Web ou sélectionnez-en un autre dans la liste proposée.

#### <span id="page-17-0"></span>**Affichage des informations relatives aux archives**

*Votre système peut être configuré pour afficher les informations relatives aux archives concernant les documents cités dans vos bases de données.*

Remarque : Uniquement disponible si (Vérification des archives +) est affiché à côté de l'une des notices ou si un message d'archives ou un numéro d'appel figure dans le champ **LHM** ou **LHC**.

Si les notices ne sont pas affichées, sur la page principale **Recherche**, cliquez sur le lien "Afficher" afin d'ouvrir la page **Notices extraites**.

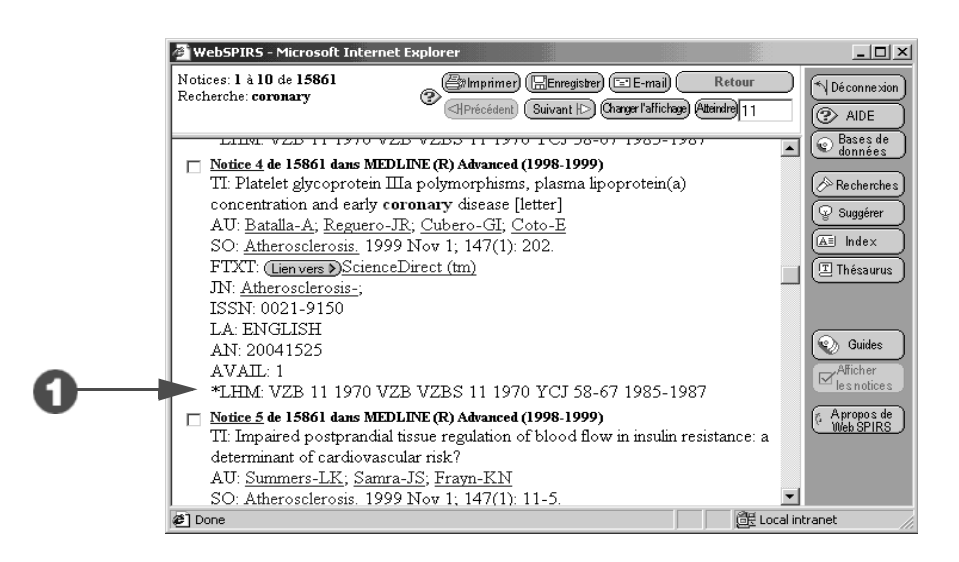

1. Sur la page **Notices extraites**, un message d'archives indique si une copie locale du document cité est disponible.

Werlication des archives -) peut également être affiché. Il s'agit d'un lien direct vers le catalogue en ligne de votre bibliothèque. Cliquez sur ce lien pour vous connecter au catalogue et afficher des informations supplémentaires sur les archives.

#### <span id="page-18-0"></span>**Accès aux copies de documents (livraison de documents)**

*Votre système peut être configuré de sorte qu'il soit possible de commander les documents cités à partir d'un service de livraison de documents.*

Remarque : Uniquement disponible lorsque (@DConmander) est affiché pour l'une des notices.

Si les notices ne sont pas affichées, sur la page principale **Recherche**, cliquez sur le lien "Afficher" afin d'ouvrir la page **Notices extraites**.

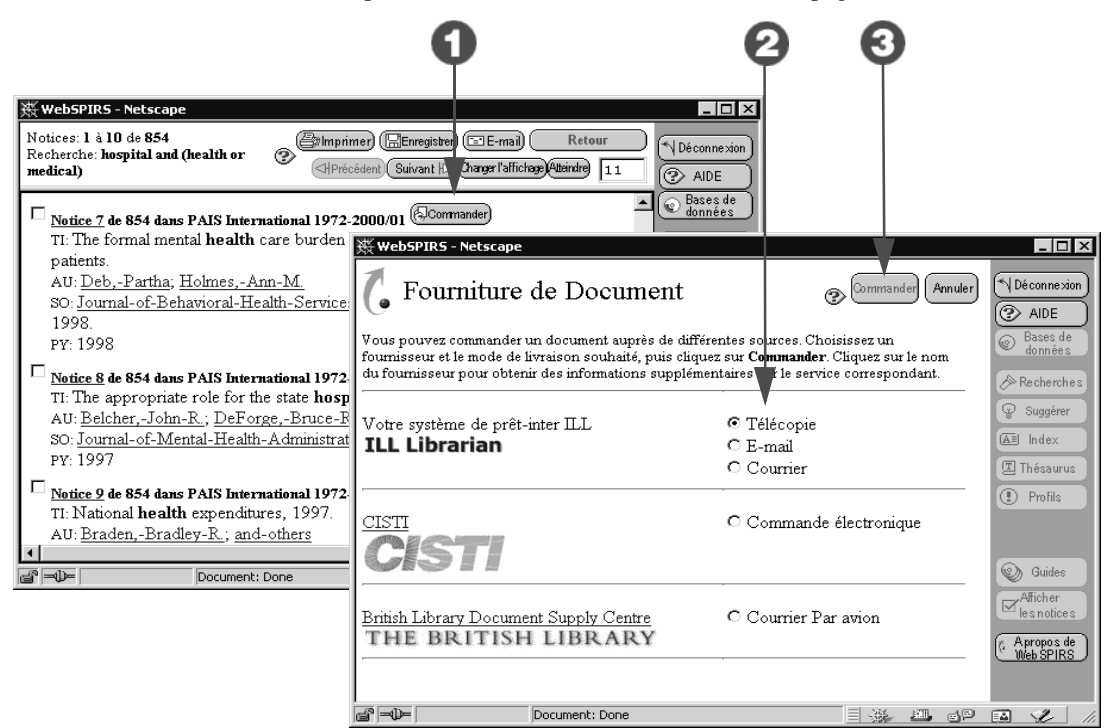

- 1. Sur la page **Notices extraites**, cliquez sur **Commander**.
- 2. Choisissez l'un des fournisseurs de service figurant dans la liste et la méthode de livraison voulue. (Les fournisseurs disponibles varient suivant la configuration définie par l'administrateur du système.)
- 3. Cliquez sur **Commander** et suivez les instructions affichées sur le formulaire de commande afin de commander le document.